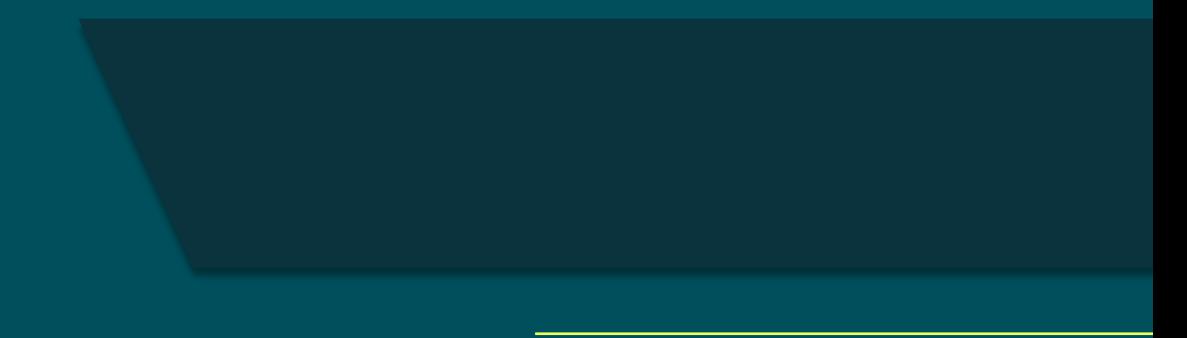

# Actions

User Guide

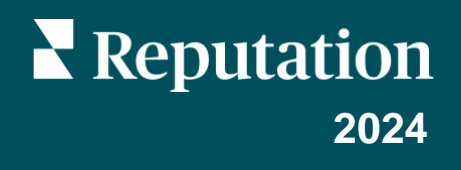

## Table of Contents

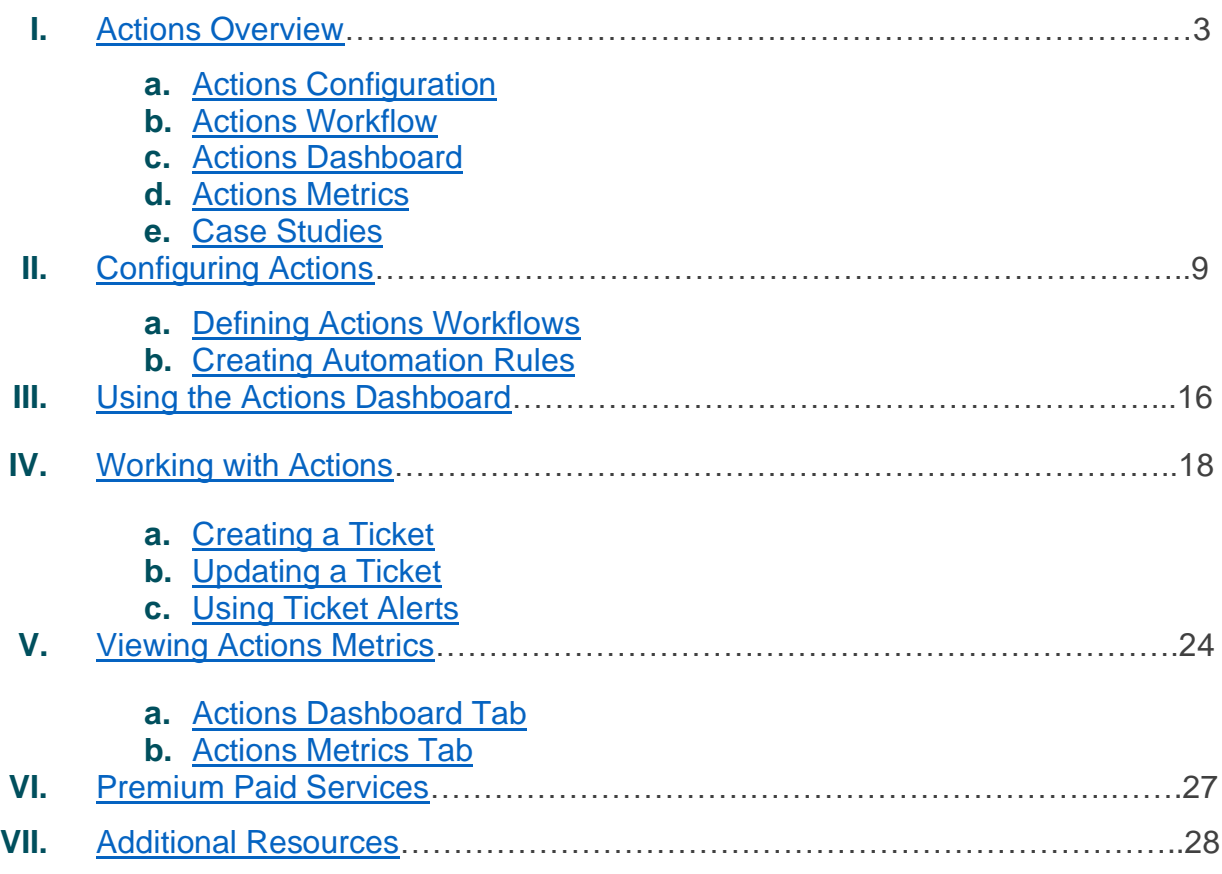

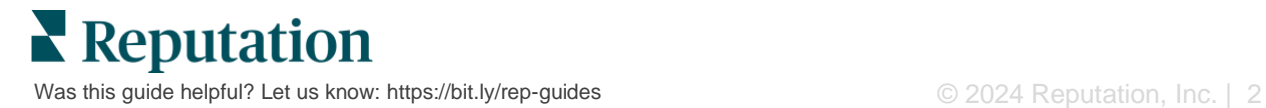

## <span id="page-2-0"></span>Actions Overview

Centralize ticket management and automate workflows with role-based dashboards your team can access at their desk or on the go.

The **Actions** tab displays tickets that have been created from customer feedback and allows your teams to track the resolution timeline for taking action on the feedback. Defining team workflows within Actions ensures a consistent resolution for every issue, no matter in which channel it was received.

## <span id="page-2-1"></span>**Actions Configuration**

Before using Actions, you must define your workflow to apply to the ticket details. Workflows refer to the various labels that are used to track a ticket through resolution.

Additionally, you can set automation rules to determine how tickets are created or updated and what labels are applied to the ticket. Defining a targeted set of rules for ticket creation and updates is important to response efficiency.

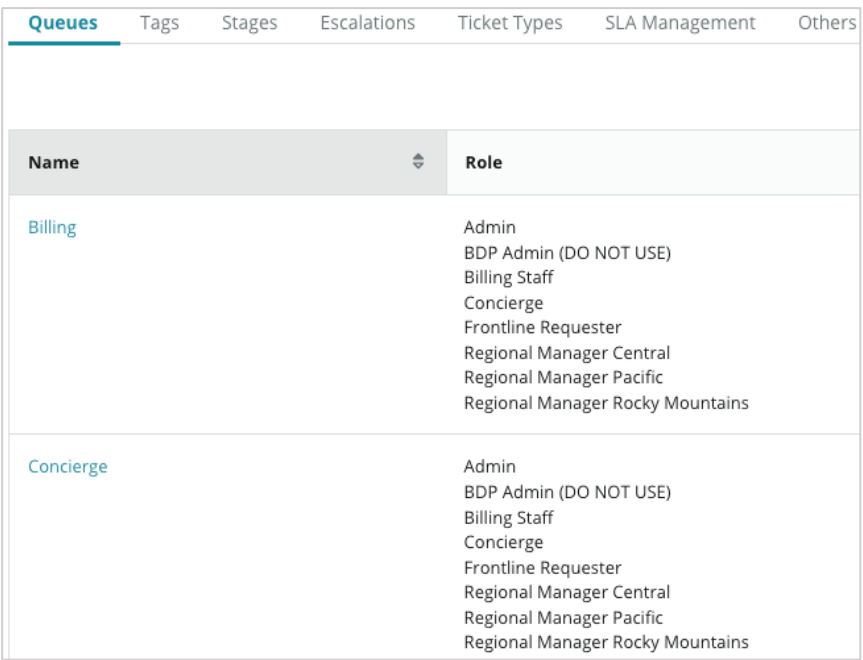

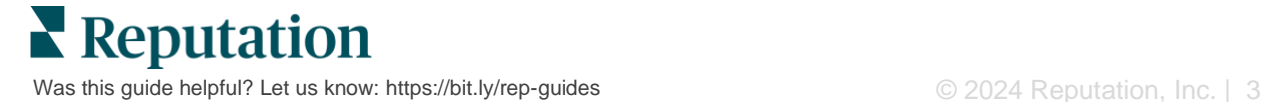

## <span id="page-3-0"></span>**Actions Workflow**

Regardless of how the ticket is created (automatic or manual), it's important to accurately provide progress updates in the ticket detail. Each ticket includes fields that help describe what the ticket is about, who is working on the ticket, what stage the ticket is in, what the expected resolution time is, and other ticket metadata. These fields and automatic alerts help your team track the activity throughout the resolution process.

*Sample Actions Workflow: Confidential Automotive Tenant*

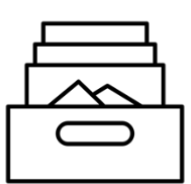

### **1. Collect**

Create tickets for:

- Negative reviews
- Reviews with a comment
- **E** Surveys where experience was "Below my expectations"

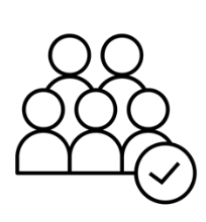

## **2. Assign**

All tickets are assigned directly to Dealership managers with a due date of 12 days

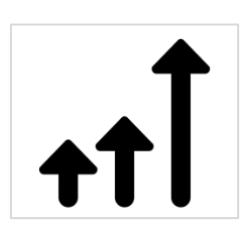

### **3. Escalate**

Send Dealership managers a reminder email at 4 days Send Dealership managers an Overdue email at 12 days

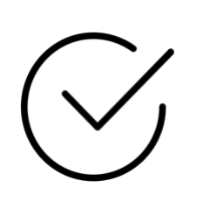

#### **4. Resolve**

Dealership managers close tickets once responded

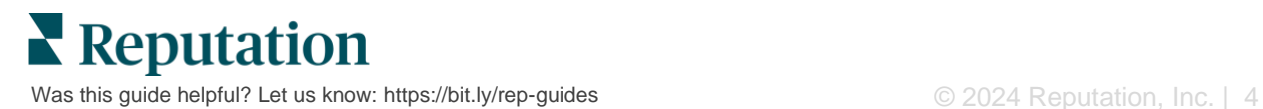

#### *Sample Actions Workflow: Confidential Healthcare Tenant*

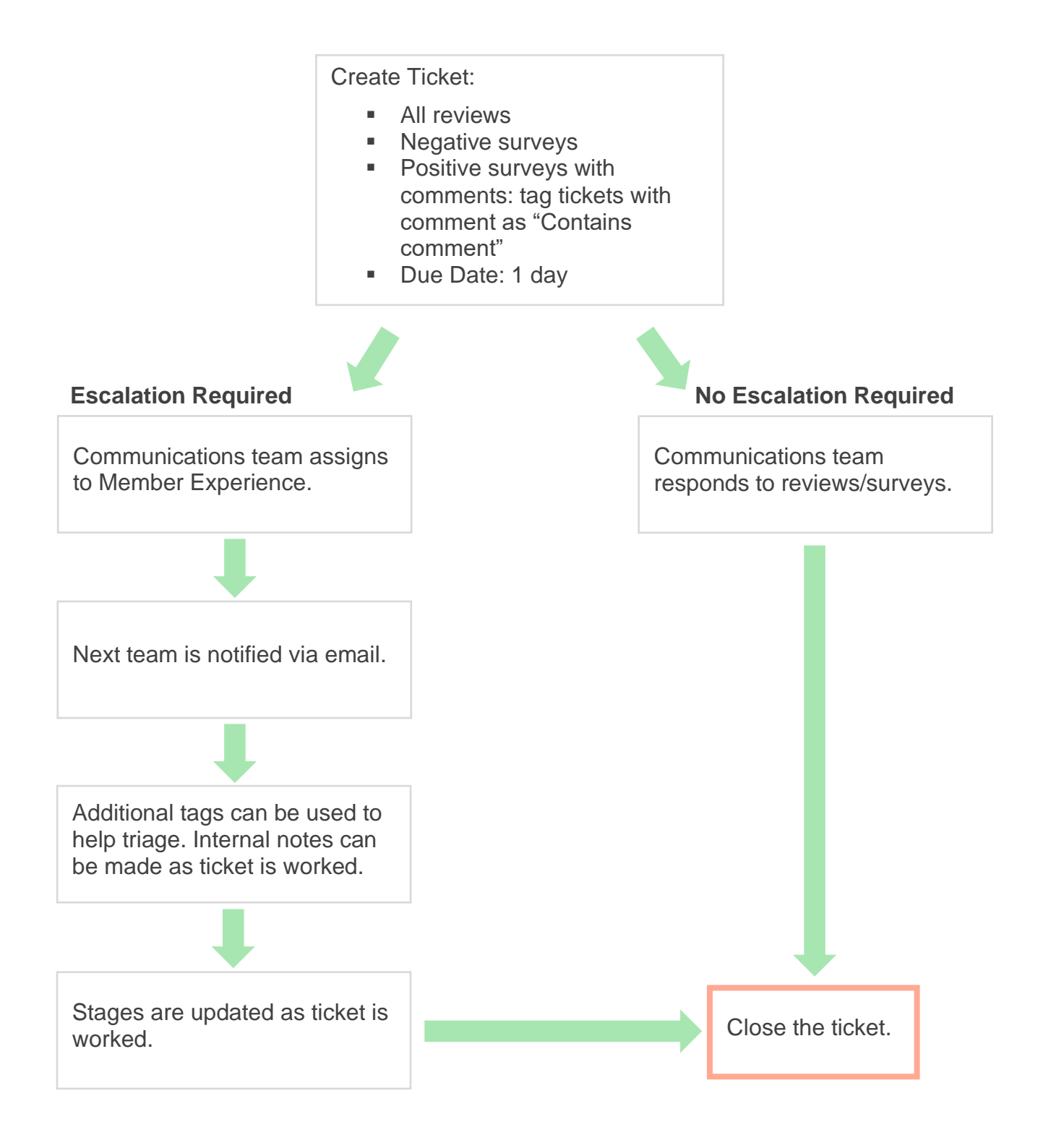

**Reputation** Was this guide helpful? Let us know[: https://bit.ly/rep-guides](https://bit.ly/rep-guides) **COM COM COM COM COM COM COM COM COM COM COM COM COM COM COM COM COM COM COM COM COM COM COM COM COM COM CO** 

## <span id="page-5-0"></span>**Actions Dashboard**

The Actions Dashboard displays all tickets for all locations to which you have access. You can filter, sort, search, and apply bulk actions to tickets. Bulk actions allow you to assign tickets, as well as close, tag, postpone, delete, and more.

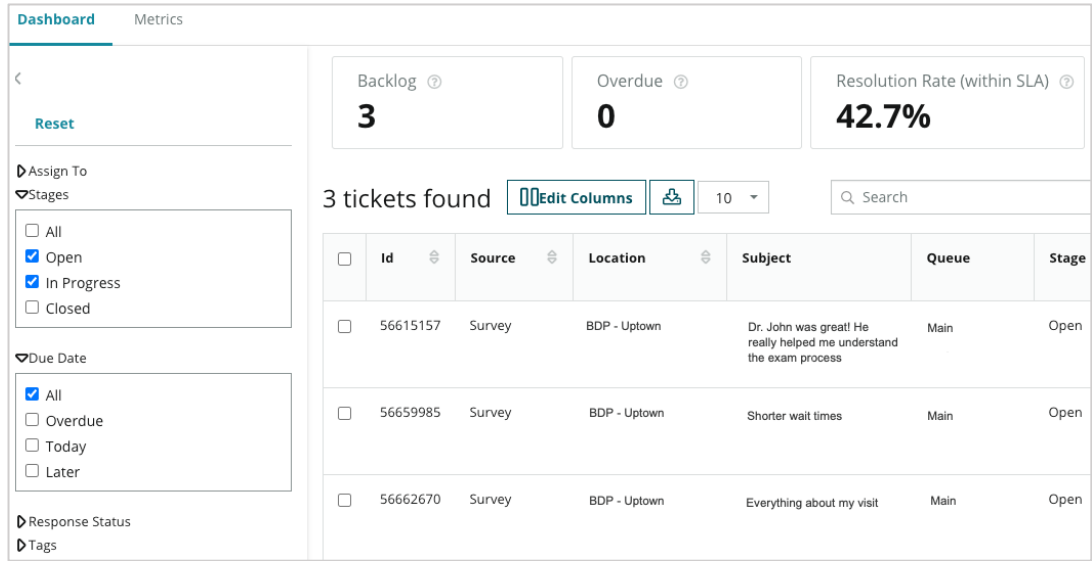

### <span id="page-5-1"></span>**Actions Metrics**

The **Actions Metrics** tab displays interactive charts and graphs to help you investigate trends in your tickets and team's resolution efforts. Action reports are also available on the Reports tab.

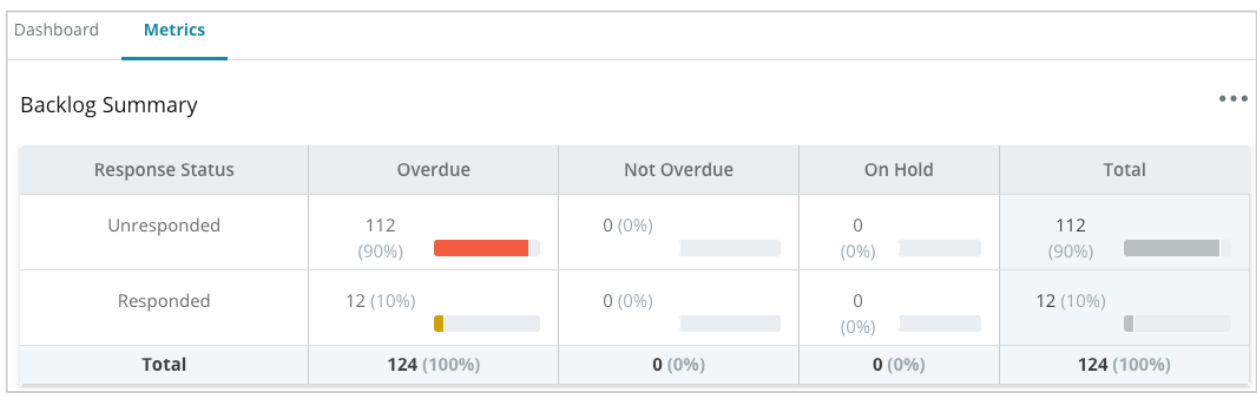

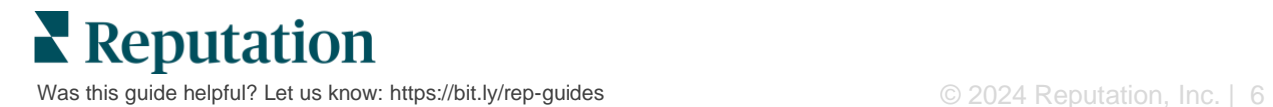

## <span id="page-6-0"></span>**Case Studies**

#### *Westfield*

Westfield is a group dedicated to providing positive shopping experiences for millions of people in their shopping centers around the world. Westfield came to Reputation with the following needs:

- Full visibility and analysis of the Voice of the Customer across all channels (525 million customer visits per year)
- Ability to track, respond to, and act upon all customer feedback
- **EXECTE:** Generate insights to inform decision-making for their centers, and their tenant partners within each center
- One platform to provide all capabilities, avoiding the need to custom-build a solution

#### **Actions**

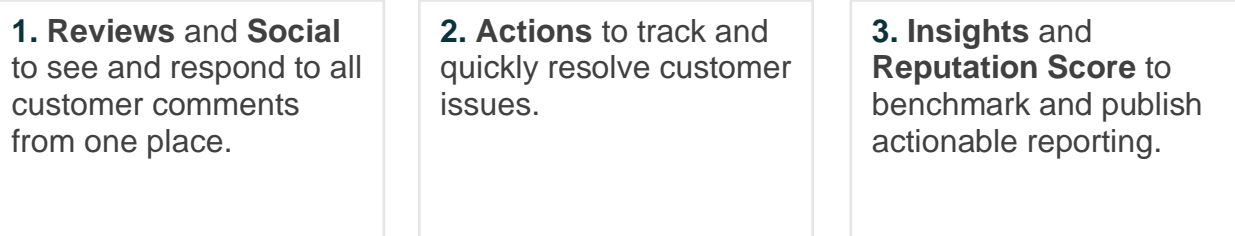

#### **Results**

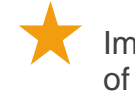

Improved guest experience with 98% of all raised issues from all sources being closed

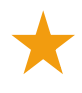

Greater visibility into the broader feedback themes impacting the business

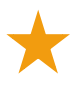

4.5 times more positive online reviews

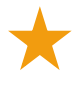

90% customer response rate (and 100% of support tickets)

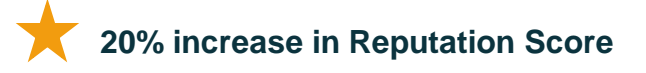

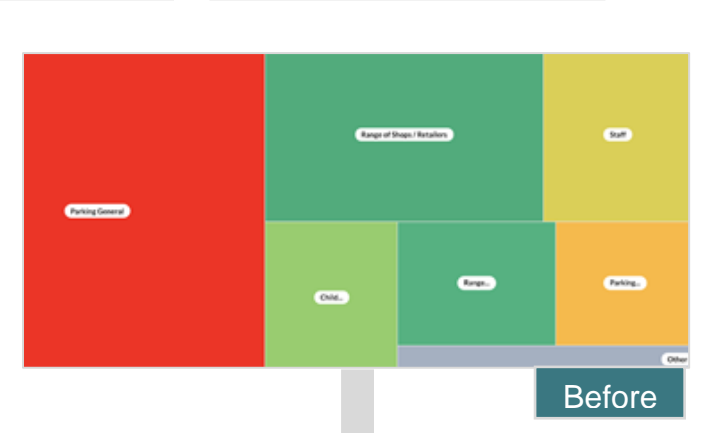

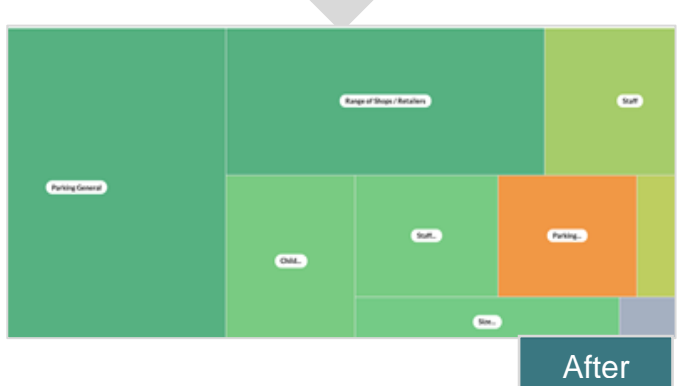

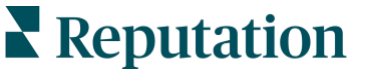

Was this guide helpful? Let us know[: https://bit.ly/rep-guides](https://bit.ly/rep-guides)  $\heartsuit$  example  $\heartsuit$  2024 Reputation, Inc. | 7

#### *Cortland*

Cortland is a multifamily real estate investment, development, and management company that in-sources most of its multifamily development, design, construction, renovation, management, and ownership functions—all with the goal of providing residents excellent, hospitality-driven living experiences.

Cortland required a better review management process, wanted to utilize "Contact Us" surveys, and needed a tool to create tickets and follow-up actions.

#### **Actions**

**1.** Added **Reviews** to maintain all feedback in one accessible place.

**2.** Decided to meet stronger SLAs for review response.

**3.** Started creating **Actions** and assigning tickets internally.

#### **Results**

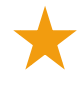

More than 2 times the review volume from the prior time period

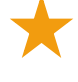

Over 21% increase in response rate

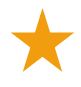

16.900+ reviews earned in 2019 to boost ratings

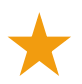

**Resulted in 4.0+ Star Ratings**

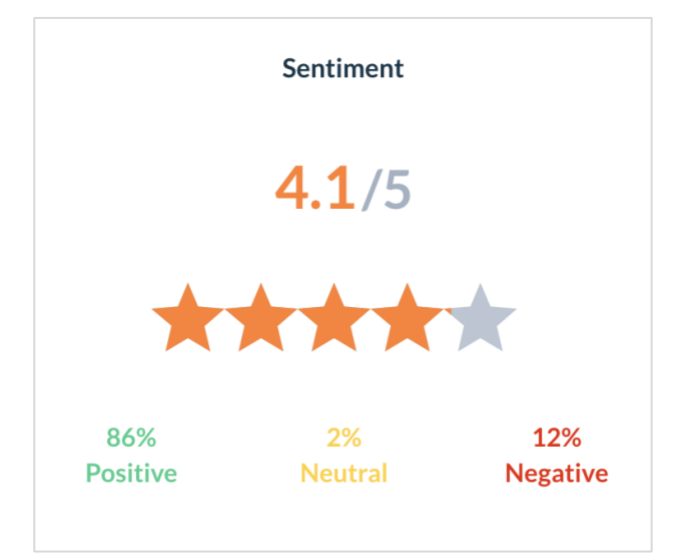

<span id="page-7-0"></span>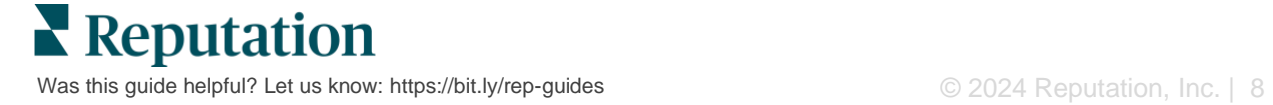

## Configuring Actions

Use customizable business rules to build and automate ticketing workflows to ensure the right people are notified immediately when a ticket is created.

## <span id="page-8-0"></span>**Defining Actions Workflows**

Workflows refer to the labels that are used to track a ticket through resolution. You can filter tickets using these definitions and use them to build automation rules.

*To define your workflow:*

- **1.** From the top, right corner of the platform, click **Settings.**
- **2.** From the left navigation, click **Actions.**
- **3.** Using the tabs at the top, set definitions for the following:

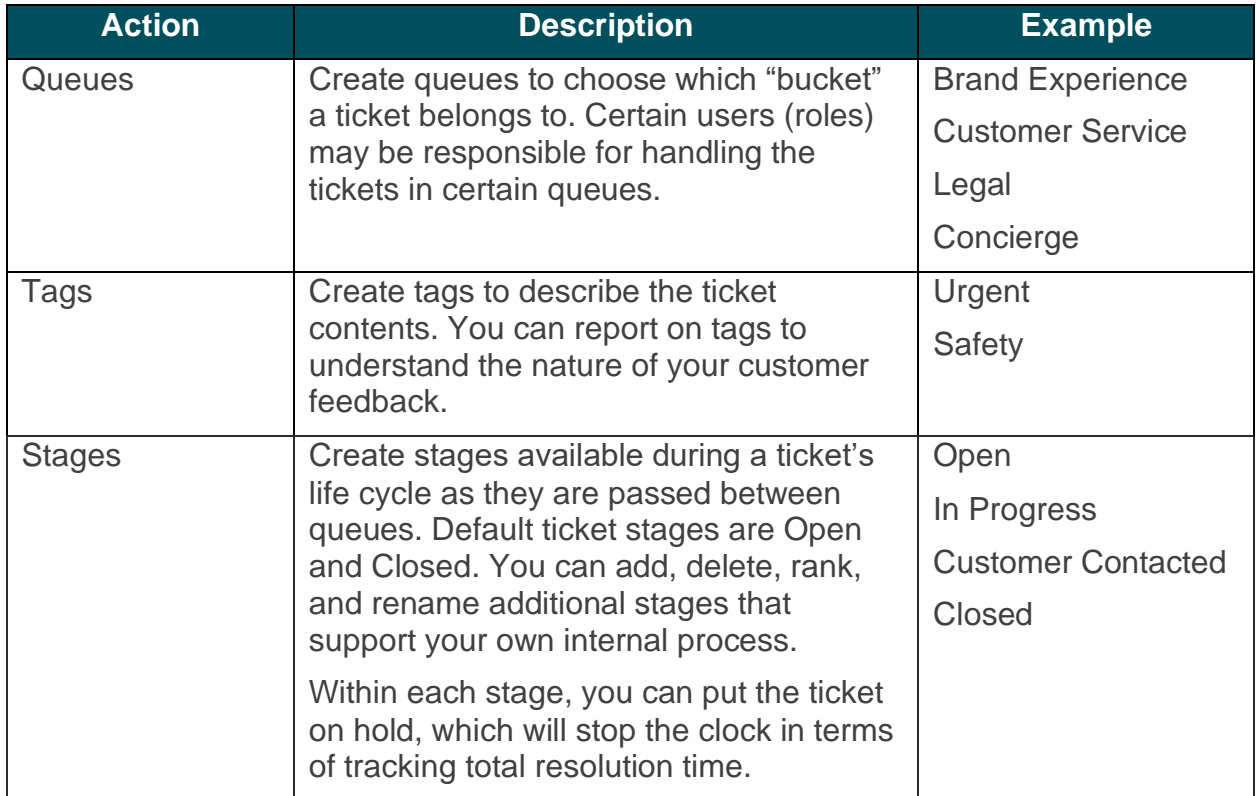

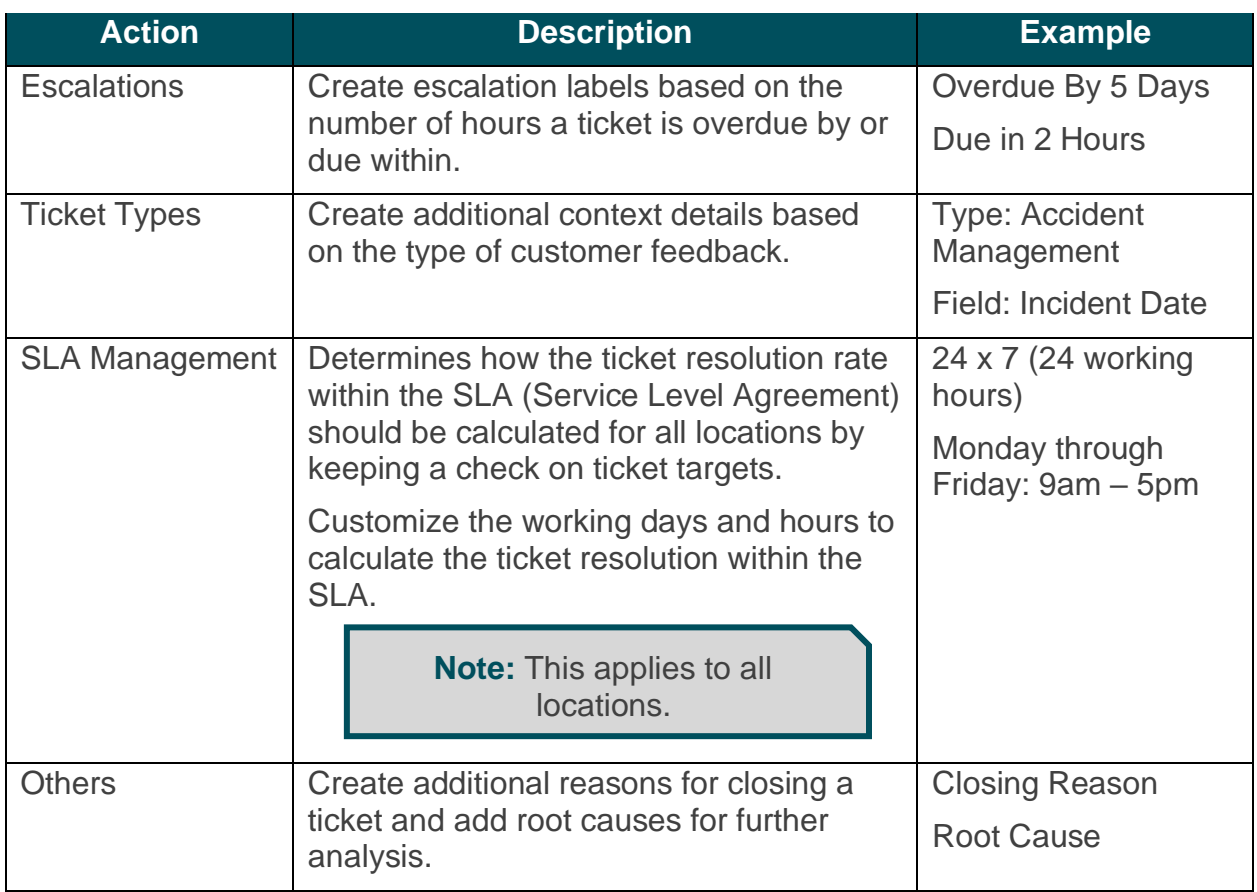

### <span id="page-9-0"></span>**Creating Automation Rules**

Set automation rules to determine how tickets are created or updated and what labels are applied to the action. Automate follow up requests and set auto respond rules for tickets.

Creating a targeted set of rules for action creation and updates is important to response efficiency. A rule is composed of Criteria and Action.

**Note:** The actions available are Create Ticket, Update Ticket, Follow-Up Request, and Auto Respond. Before you can set up a ticket rule, you must set up ticket definitions (see above), follow-up request templates, and/or response macros.

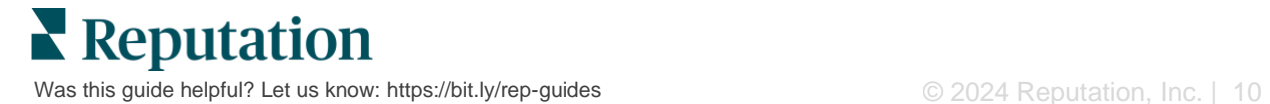

#### *Action: Create Ticket*

You can configure automation rules for ticket creation for either of the following sources: Surveys or Reviews.

#### **To create a ticket creation rule:**

- **1.** From the top, right corner of the platform, click **Settings.**
- **2.** From the left navigation, click **Automation.**
- **3.** Click **Create Rule.**
- **4.** Select the appropriate trigger.
- **5.** Enter a name for the rule (e.g., Reviews for Legal Team)
- **6.** Add the **criteria** (one or more) that will be used as triggers and a follow-up action.
	- **a. Review**

Choose from the following criteria and follow up actions associated with the new rule.

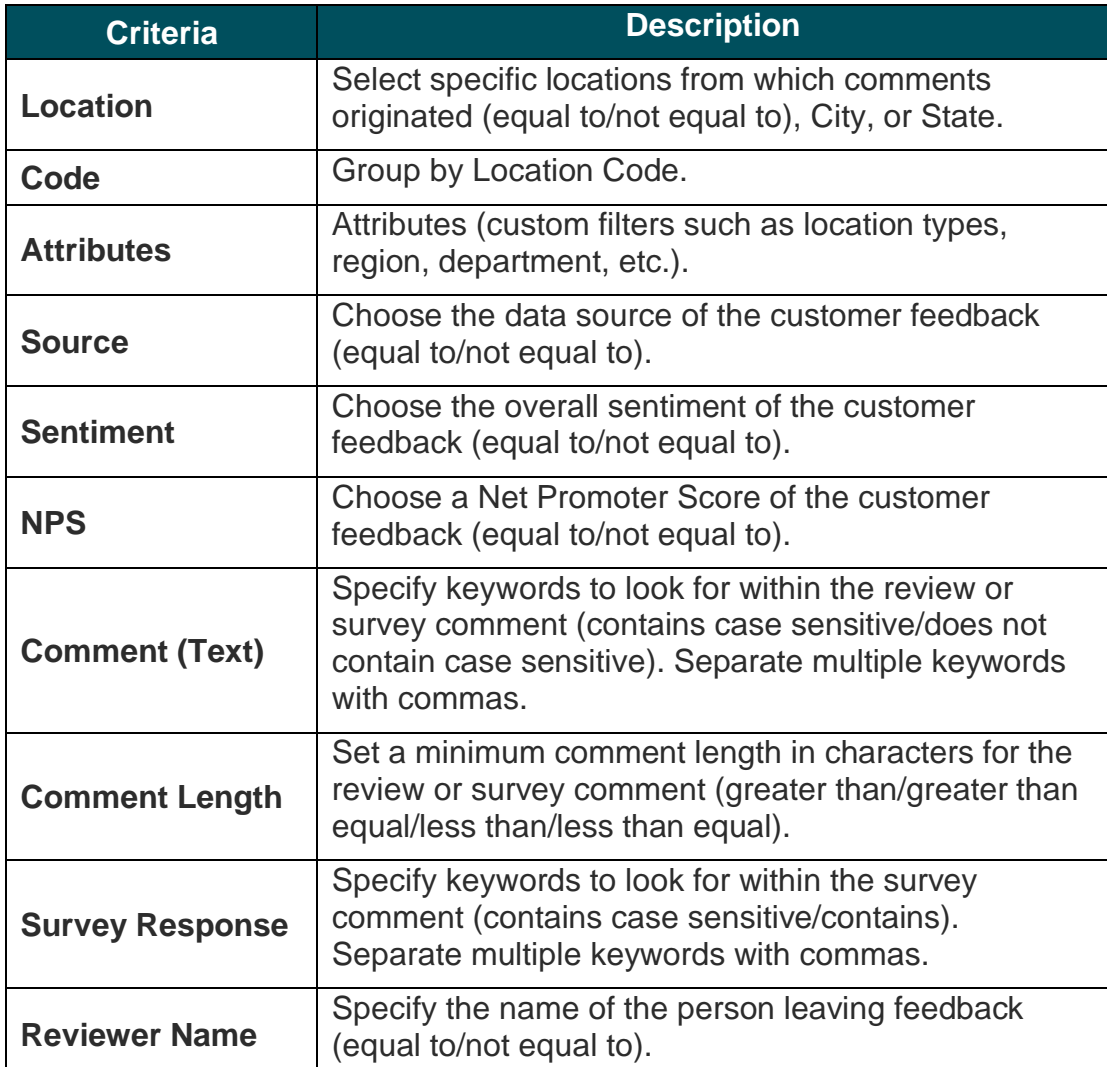

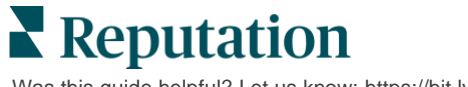

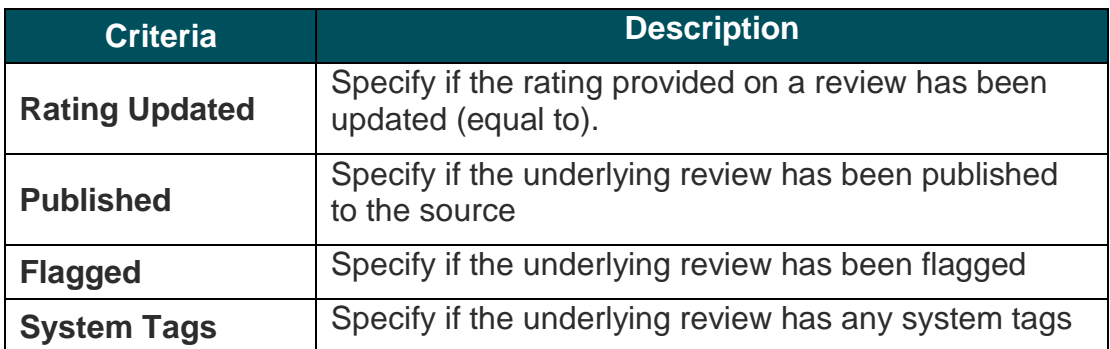

Follow Up Actions include: Create Ticket, Follow Up Request, and Auto Response.

#### **b. Review Response**

Choose from the following criteria and follow up actions associated with the new rule.

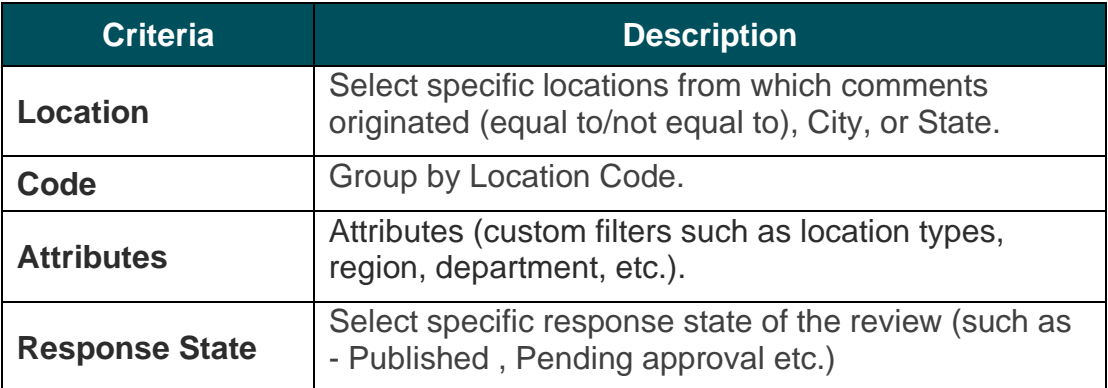

Follow Up Actions include: Update Ticket.

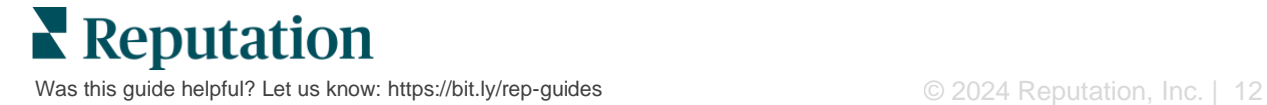

#### **c. Survey**

Select the **Survey Template** from the dropdown before setting your criteria.

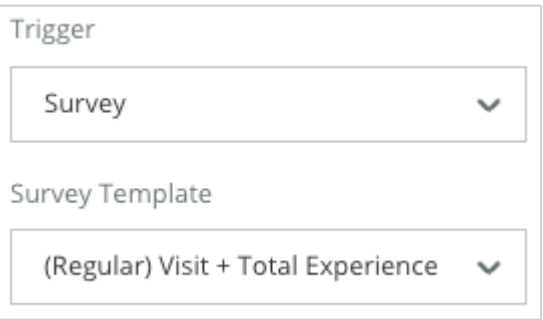

Choose from the following criteria and follow-up actions associated with the new rule.

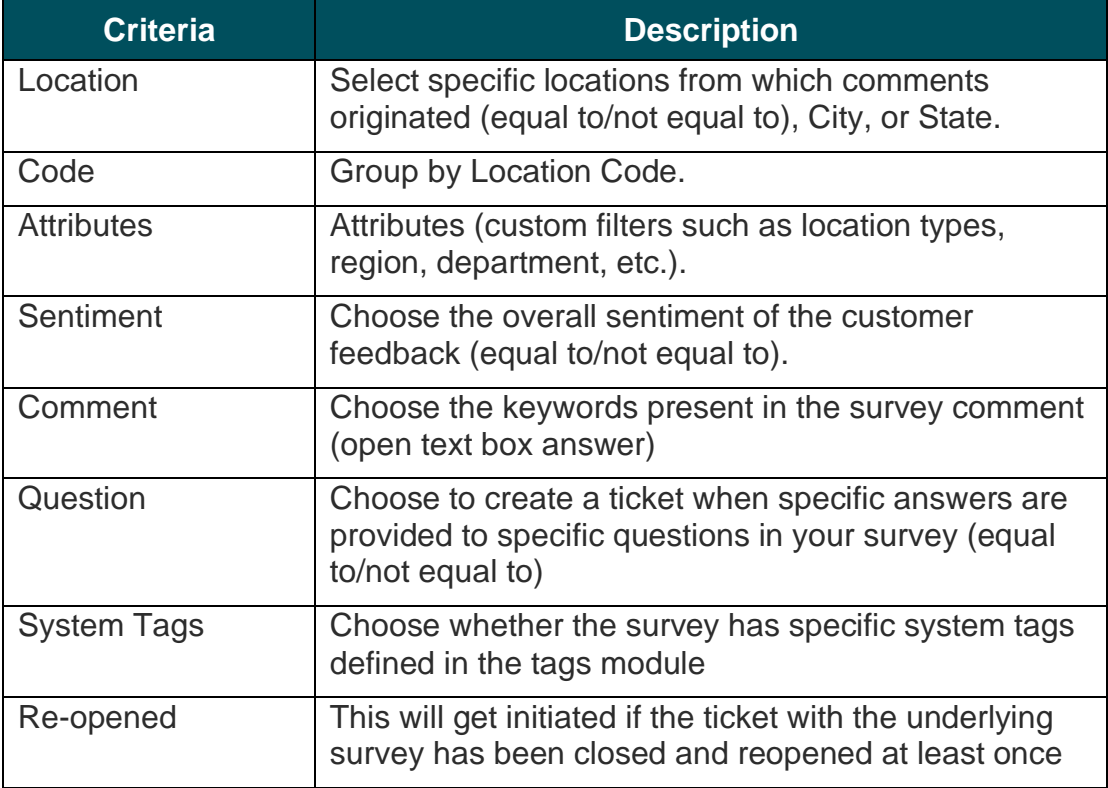

Follow Up Actions include: Create Ticket, Follow Up Request, and Auto Response.

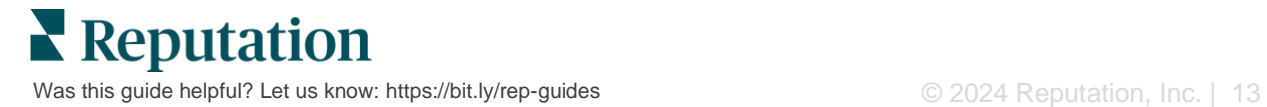

#### **d. Ticket Custom Field(s)**

Choose from the following criteria and follow up actions associated with the new rule.

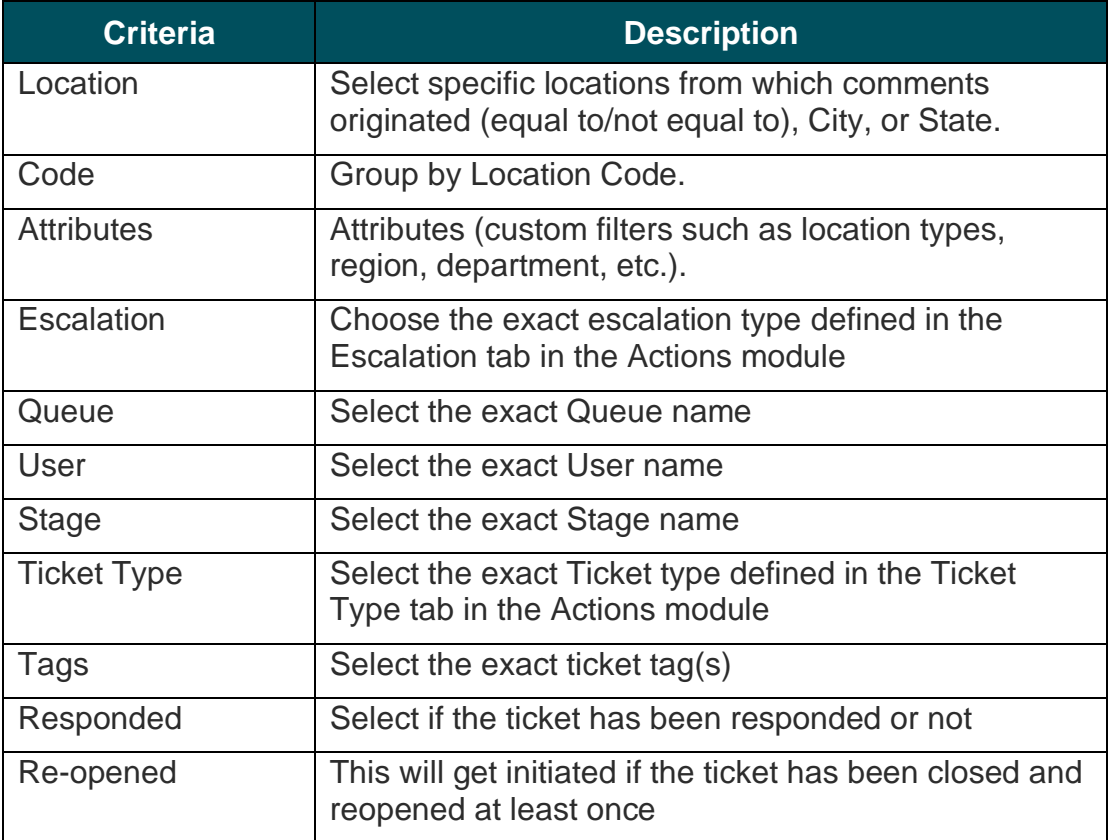

Follow Up Actions include: Update Ticket and Survey Request.

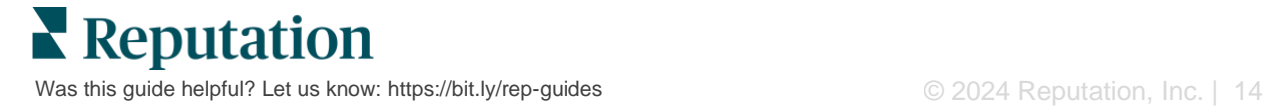

#### **e. Message**

Choose from the following criteria and follow up actions associated with the new rule.

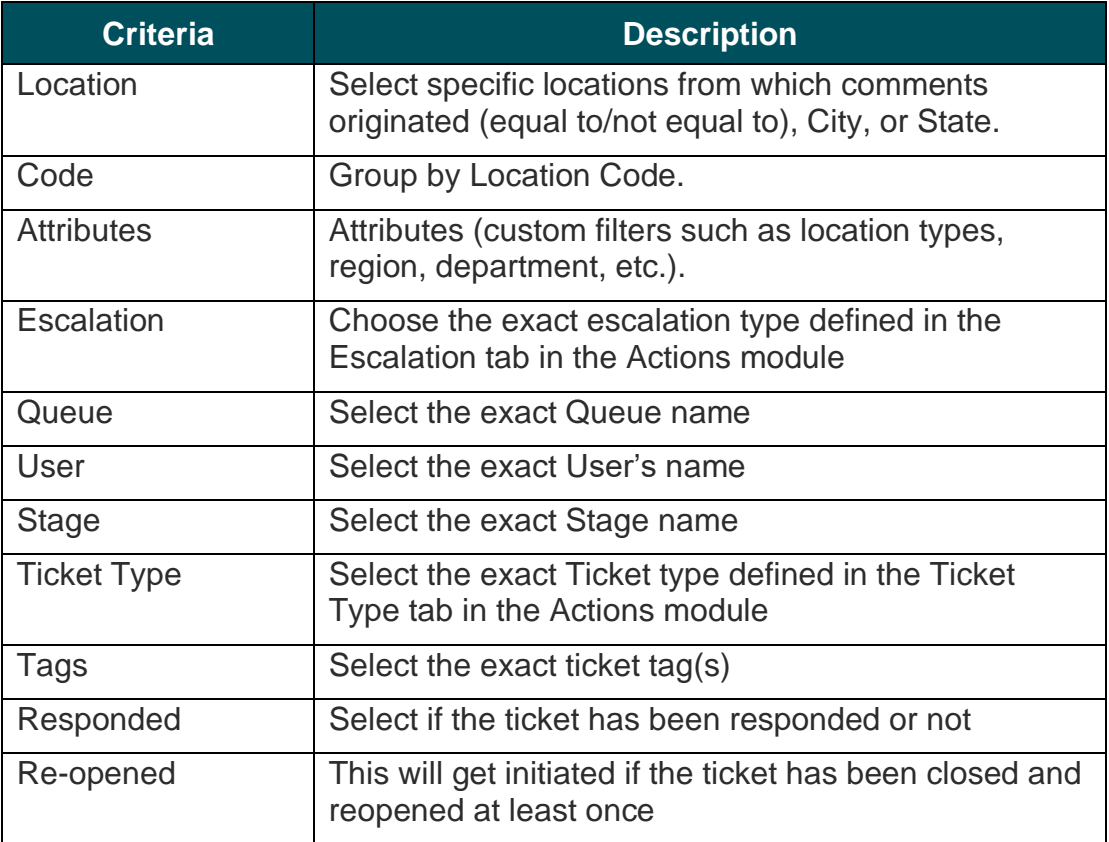

Follow Up Actions include: Assign User, Assign Role, Mark Conversation, and Set Due Date.

**7.** Click **Save.**

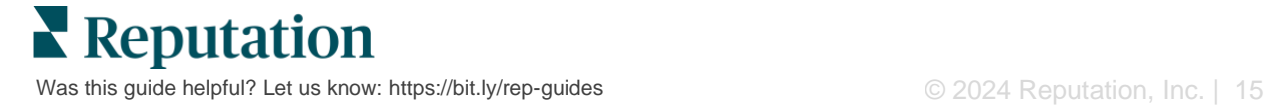

## <span id="page-15-0"></span>Using the Actions Dashboard

Use the Actions Dashboard to display tickets created from customer feedback and take action on them.

The **Actions Dashboard** displays all tickets for all locations to which you have access.

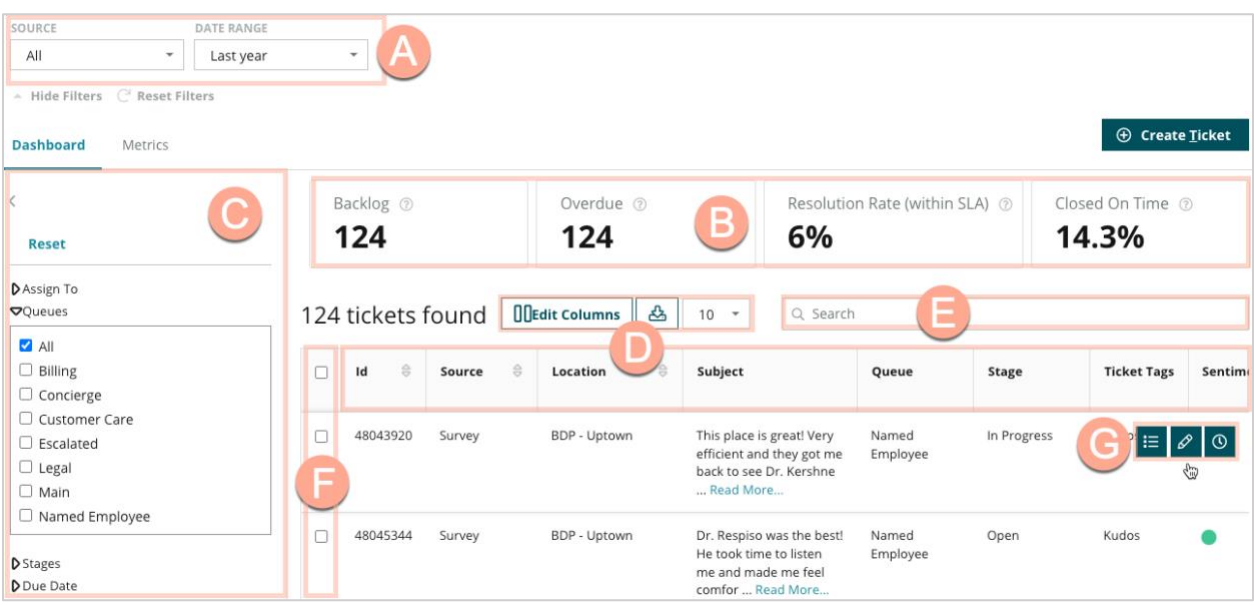

Match each letter to the corresponding feature in the above image with the ledger on the following page (page 17).

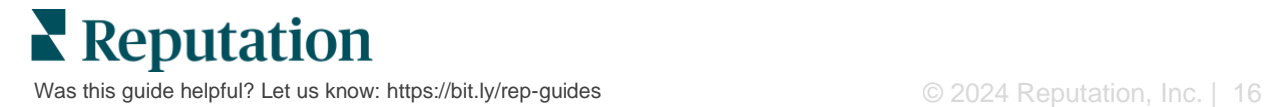

Match each letter to the corresponding feature in the image with the ledger on the previous page (page 16).

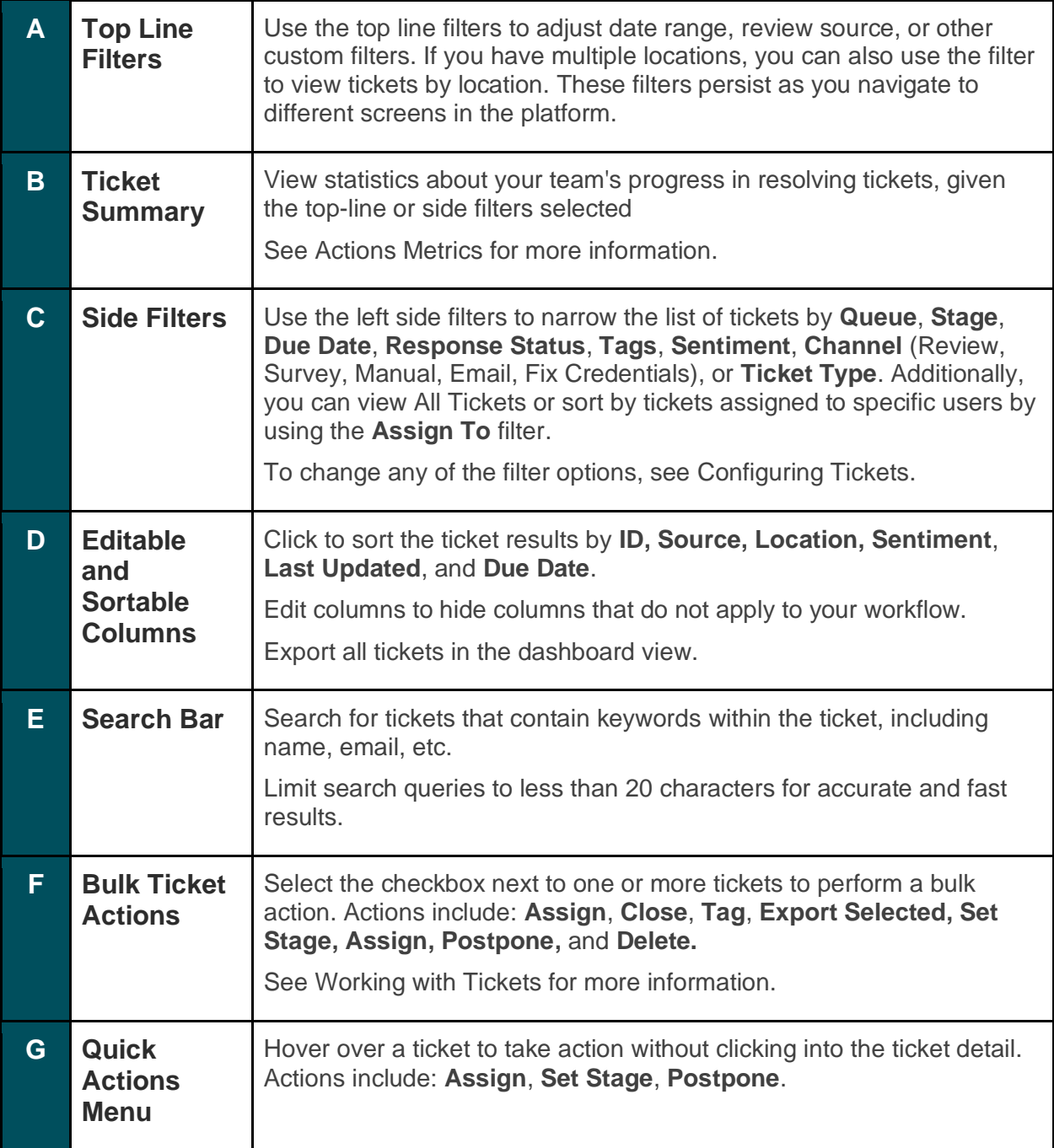

## <span id="page-17-0"></span>Working with Actions

Ensure customer satisfaction by tracking all actions related to a ticket in one place to create transparency and accountability.

Each ticket includes fields that help describe what the ticket is about, who is working on the ticket, what stage the ticket is in, what the expected resolution time is, and other ticket metadata.

These fields help your team track the activity throughout the resolution process.

**Note:** Consider creating specific roles for users who are working with tickets. For example, frontline staff can update tickets, but only managers can close tickets.

## <span id="page-17-1"></span>**Creating a Ticket**

The platform supports these methods for ticket creation:

- **Automatic** Tickets are generated according to configuration rules or integration (phone call, email, letter).
- **■** Manual Tap the plus icon in the Reputation Mobile App under the **Actions** tab.
- **Manual** Click the **Create Ticket** button from the Actions Dashboard.

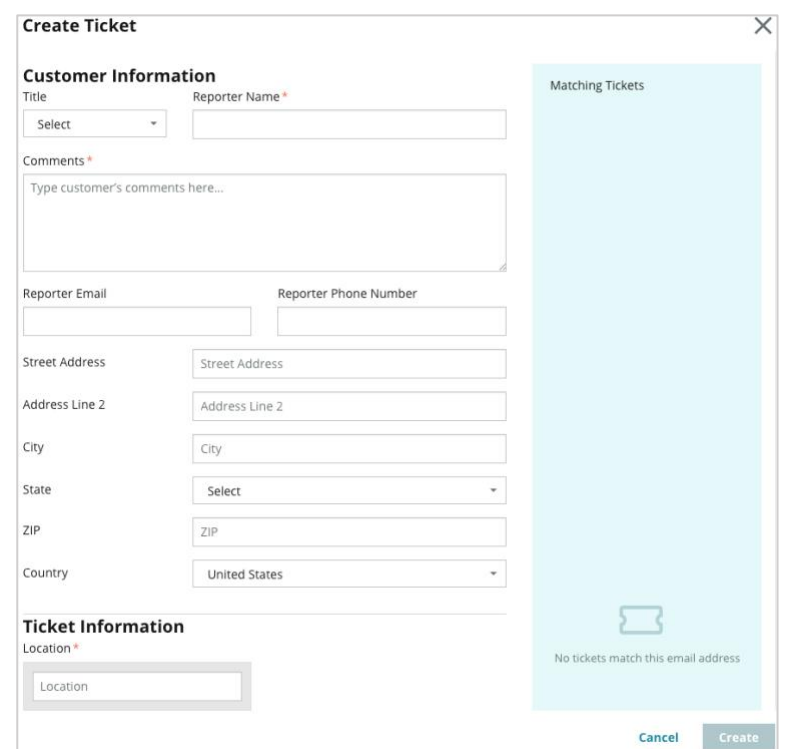

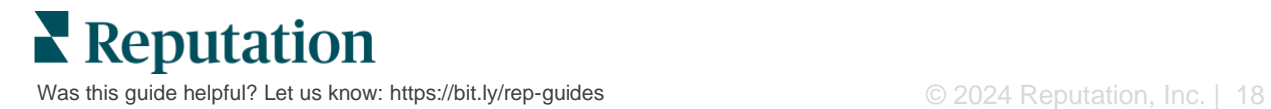

## <span id="page-18-0"></span>**Updating a Ticket**

Because multiple people may touch a ticket, it's important to accurately provide progress updates in the ticket notes. Anytime a ticket is updated, the activity is automatically logged under the **History** tab, which helps you understand the full lifecycle of the ticket by reviewing who took each action and when.

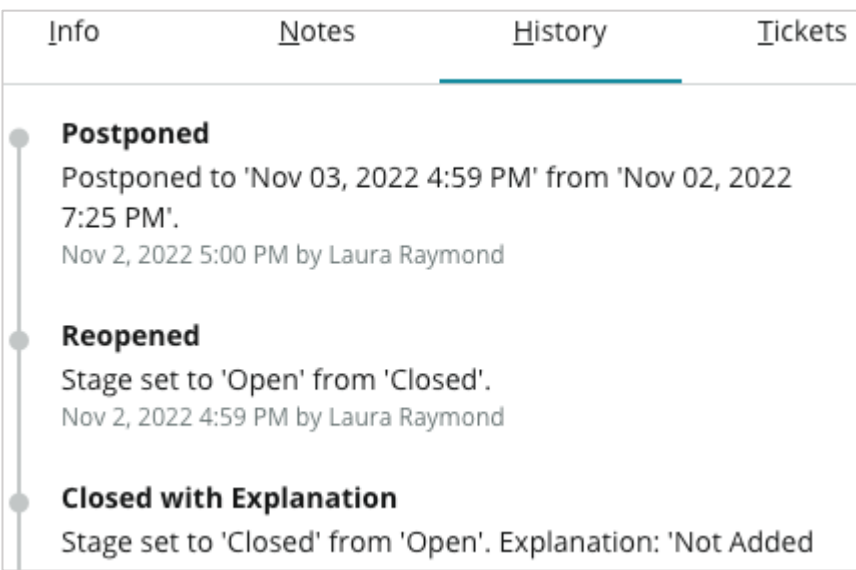

**Note:** To apply bulk updates to tickets, use the checkboxes on the Actions dashboard.

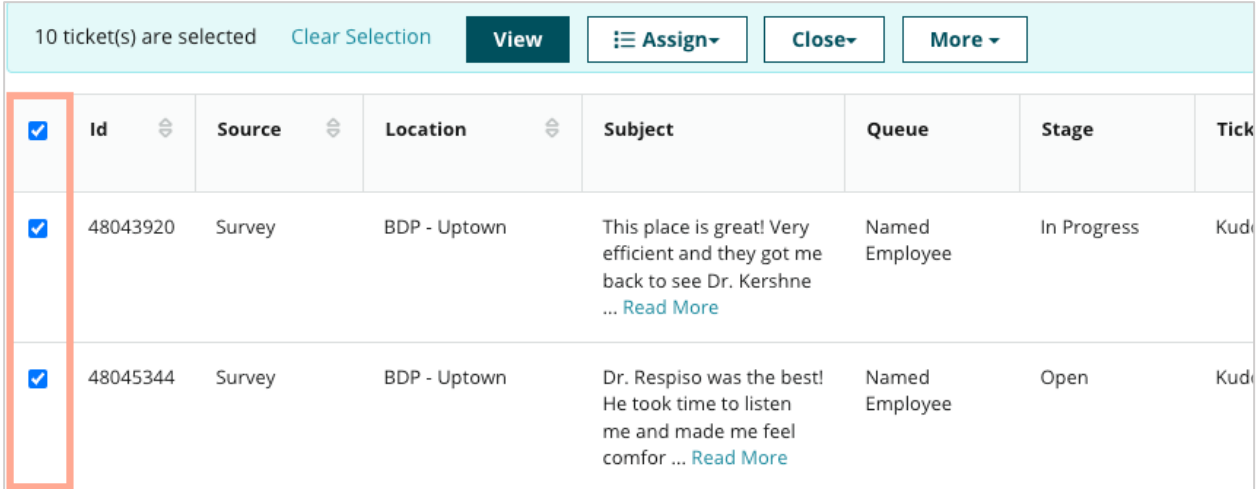

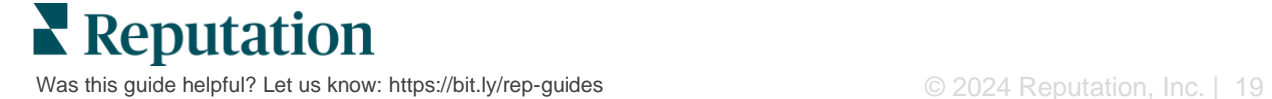

#### *Changing Ticket Status*

The **Info** tab on the Ticket Detail includes Queue, Stage, Tags, Root Causes, and Ticket Type (if any).

To change ticket status:

- **1.** From the Actions dashboard, click a ticket to open the detail.
- **2.** On the **Info** tab, update the Queue, Stage, Tags, Root Causes, or custom fields. You can also upload attachments as needed.

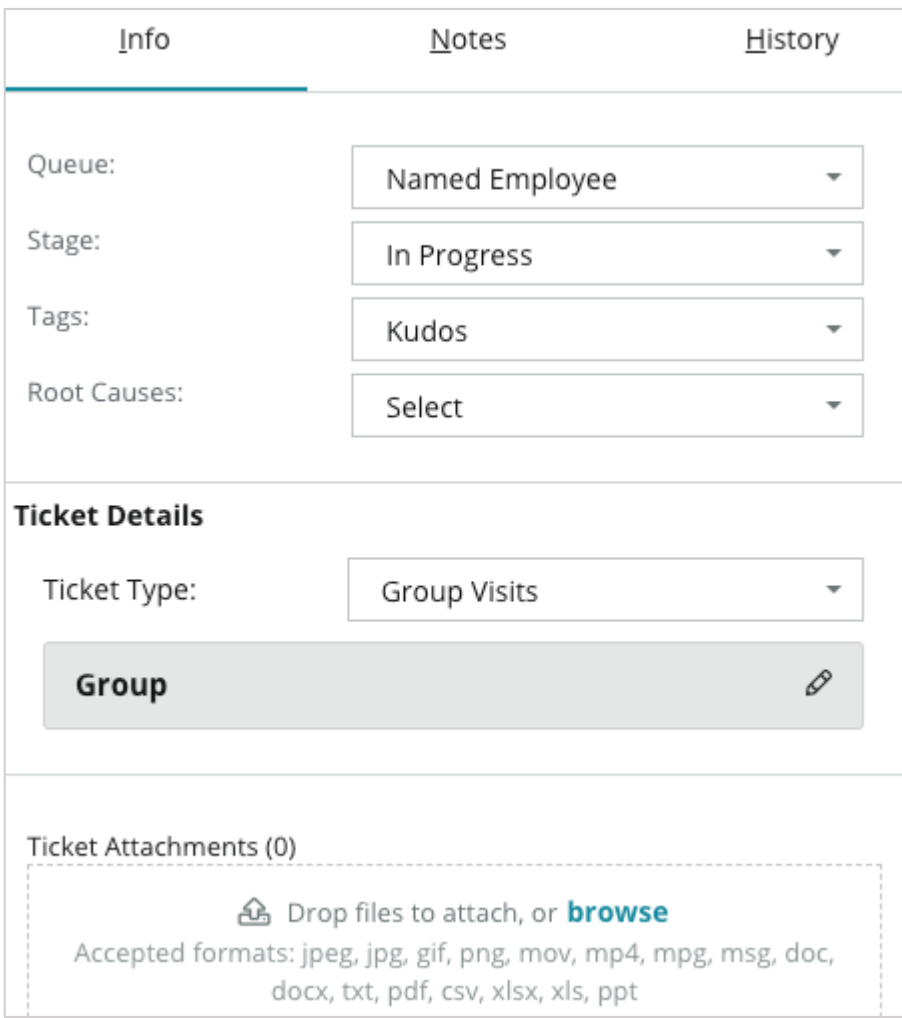

**Note:** Hover over a ticket in the Actions Dashboard to activate the quick actions menu to assign queue, change stages, and postpone tickets.

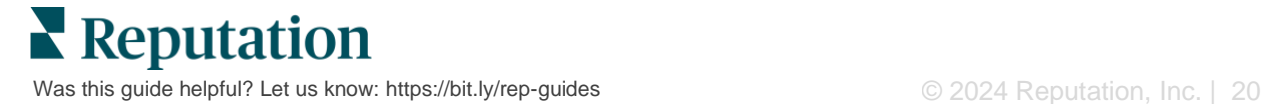

#### *Adding Ticket Notes*

The **Notes** tab on the Ticket Detail allows you to collaborate internally with your team. *Notes are not visible to customers.*

To change ticket status:

- **1.** From the Actions dashboard, click a ticket to open the detail.
- **2.** On the **Notes** tab, add a note to reflect the latest action.

**Note:** You can also add notes to a ticket from your inbox when you reply to an automated message that was generated by a "New Ticket" or "Ticket Updated" notification.

#### *Forwarding Tickets*

Forwarding a ticket allows you to send the ticket details to other users via email.

To forward a ticket:

- **1.** From the Actions dashboard, click a ticket to open the detail.
- **2.** Click the ellipsis and click **Forward.**

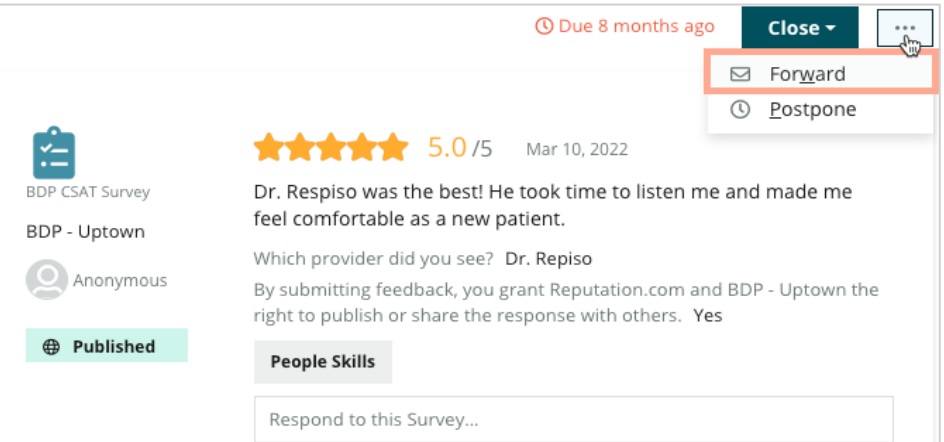

**3.** Enter the recipient(s)'s email address(es), platform username, or a platform role, subject, and message.

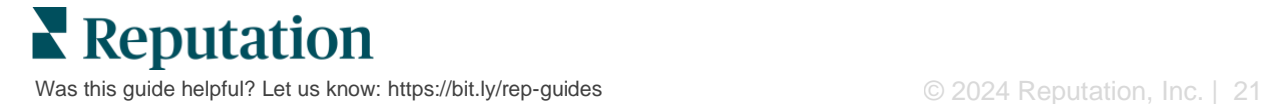

**4.** Include the review, history, and/or comments in your email.

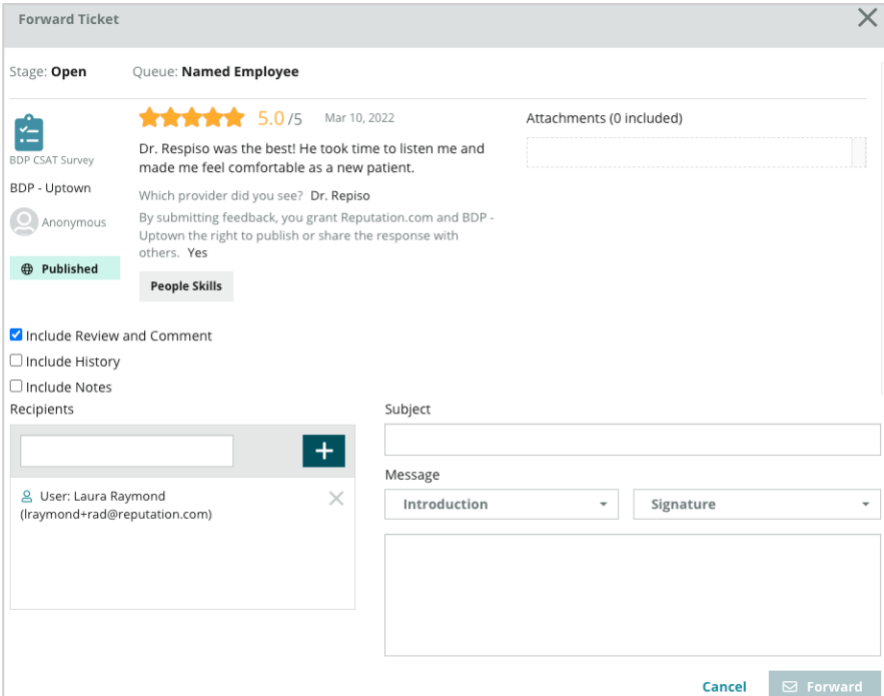

#### **5.** Click **Forward.**

The ticket details will be sent via email to all recipients.

#### *Changing the Due Date*

Postponing a ticket allows you to set a new due date for the ticket.

To postpone a ticket:

- **1.** From the Actions dashboard, click a ticket to open the detail.
- **2.** Click the ellipsis and click **Postpone.**
- **3.** Enter the number of hours, days, weeks, or months to postpone the ticket by.
- **4.** Click **Set Due Date.**

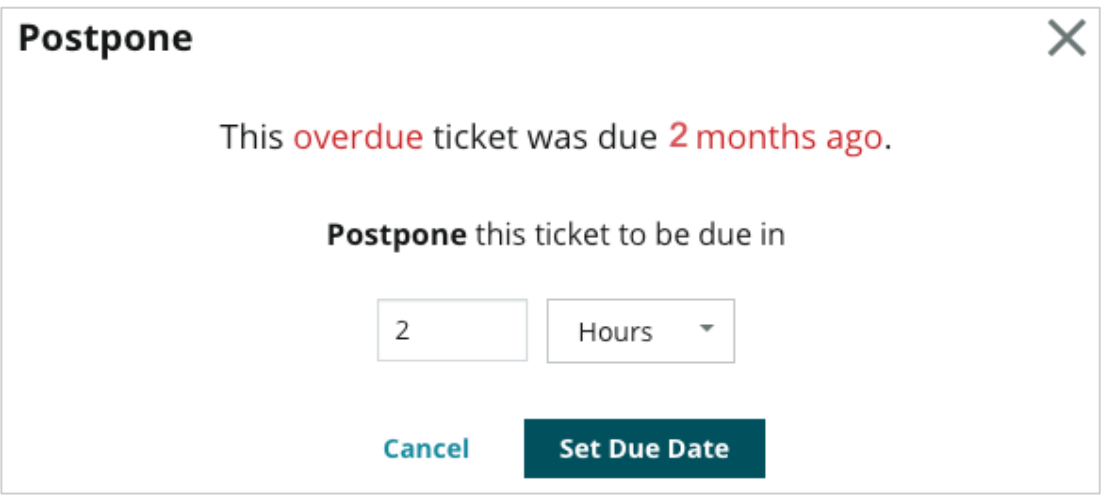

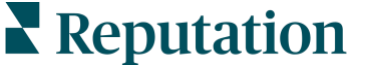

Was this guide helpful? Let us know[: https://bit.ly/rep-guides](https://bit.ly/rep-guides)  $\degree$  02024 Reputation, Inc. | 22

#### *Closing Tickets*

When a resolution was provided and accepted, click the **Close** button to add an item to the log and automatically set the ticket stage to Closed. If you'd like to provide an explanation (closing reason, comments, root cause, etc.) click **Explain & Close.**

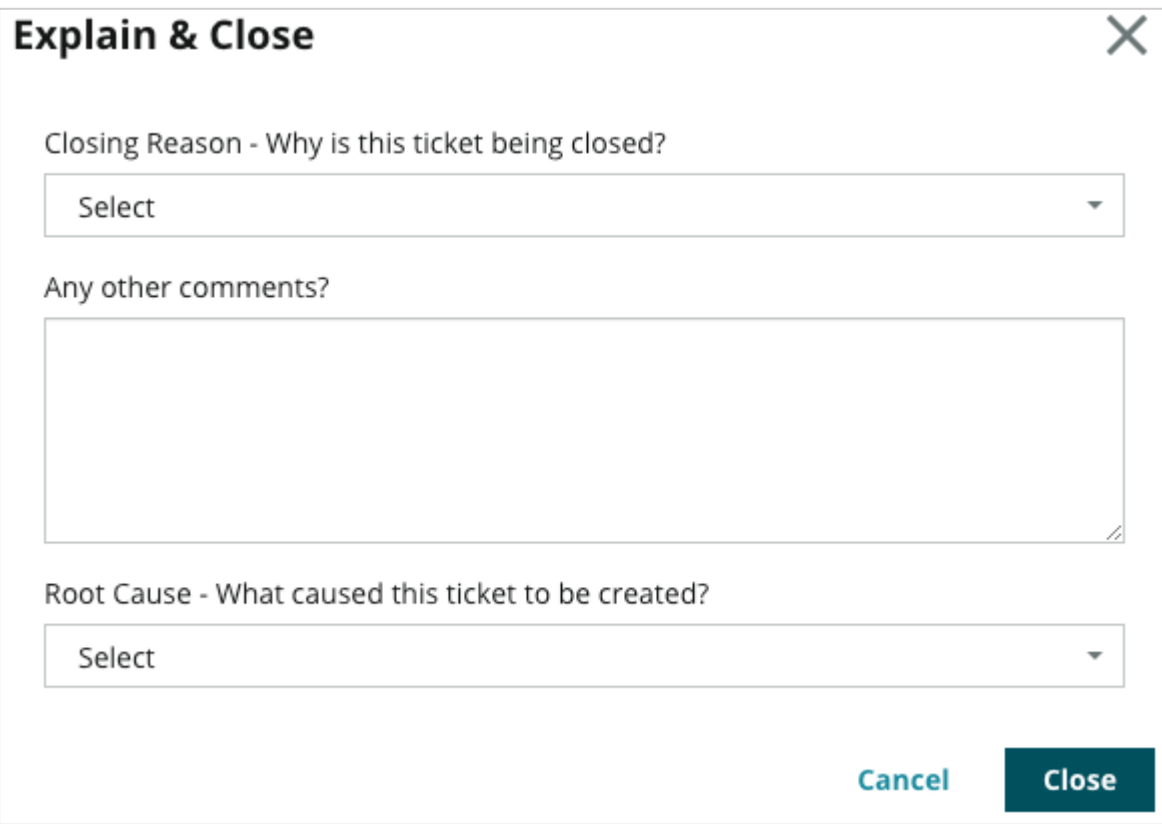

### <span id="page-22-0"></span>**Using Ticket Alerts**

Ticket email, mobile push notification, and platform notification tray alerts are available to trigger each time a ticket is created and/or one of these fields is updated:

- **Escalation**
- Stages
- Queues
- Tags
- Comments
- Attachment (added/removed)

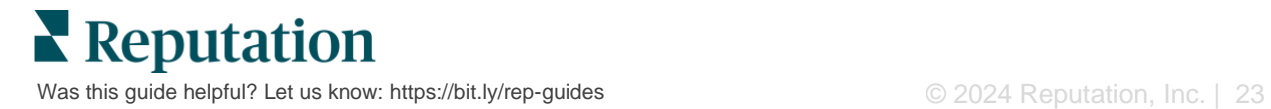

## <span id="page-23-0"></span>Viewing Actions Metrics

### Use Actions Metrics to help you set internal KPIs for your ticket activity.

The **Actions Dashboards** tab provides a high-level overview of top metrics. The **Actions Metrics** tab displays interactive charts and graphs to help you investigate trends in your tickets and team's resolution efforts. Ticket reports are also available on the **Reports** tab.

- Use the top=line filters to change the data in the charts.
- For any of the charts, click the **ellipsis** to view additional options for downloading charts to PDF, automating scheduled emails, or forwarding the data via emails.

### <span id="page-23-1"></span>**Actions Dashboard Tab**

#### *Metrics Summary*

View statistics about your team's progress in resolving tickets.

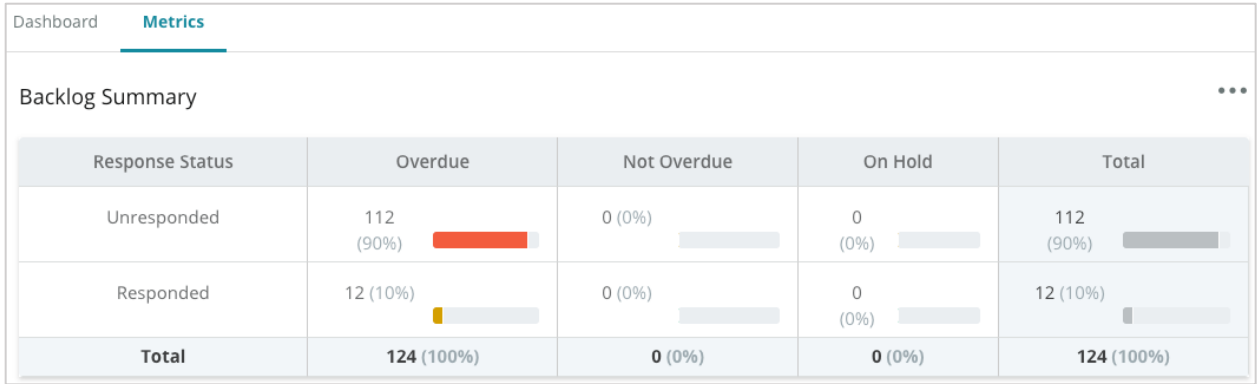

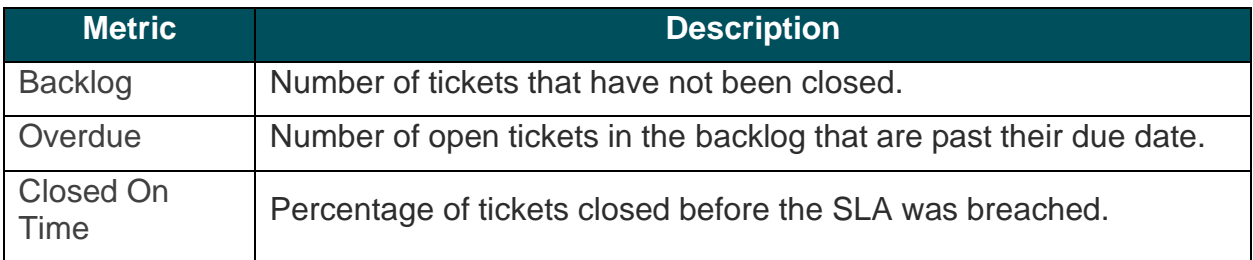

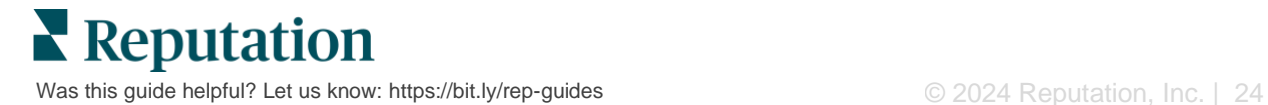

## <span id="page-24-0"></span>**Actions Metrics Tab**

#### *Backlog Summary*

View the number of tickets in the backlog that are Overdue/Not Overdue/On Hold and that are Responded/Unresponded. Tickets that are Overdue and Unresponded should be addressed first, whereas tickets that are Not Overdue and Responded are less urgent.

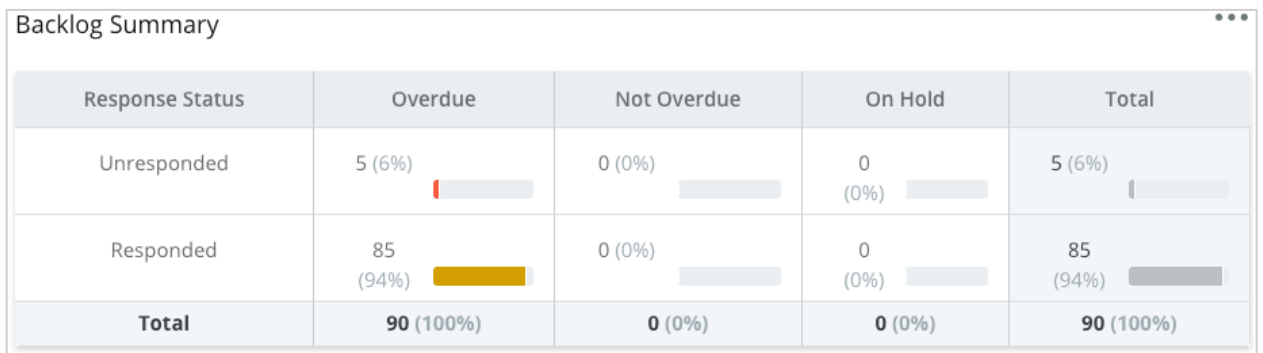

#### *Progress Summary by Due Date*

Progress Summary By Due Date provides clarity on your team's performance. Use the "View by" filter to slice the chart by Location, Queue, Response Status, Tag, Source, Sentiment, or custom filter.

The graph shows the number of tickets in the closed, not overdue backlog, and overdue backlog buckets, as well as the percentage of tickets closed on time based on the "View by" factor selected (example: Sentiment).

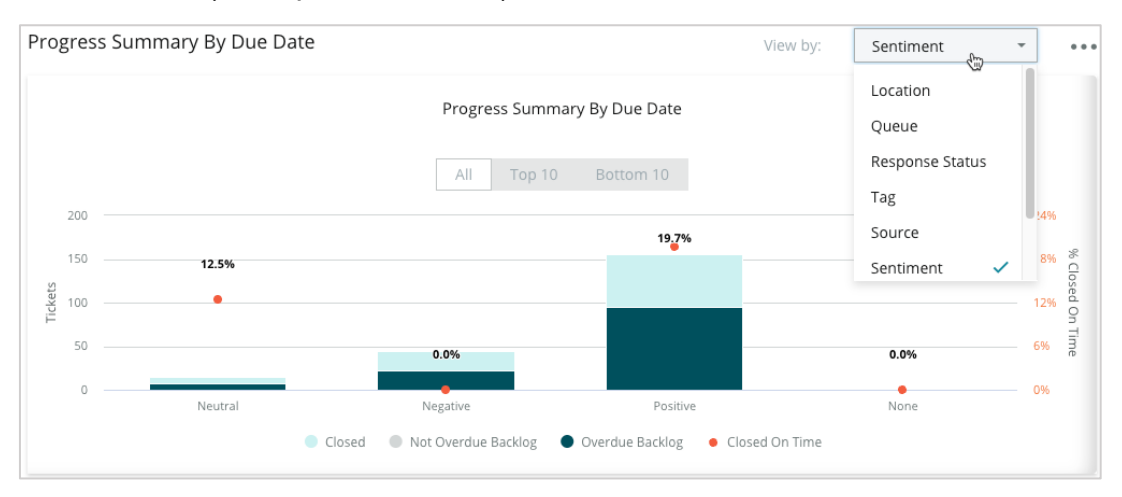

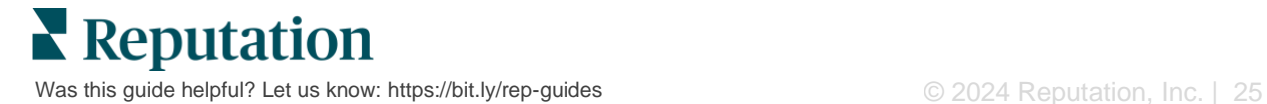

Click **Show Table** to expand the data in a tabular format based on the "View by" factor selected (example: Queue).

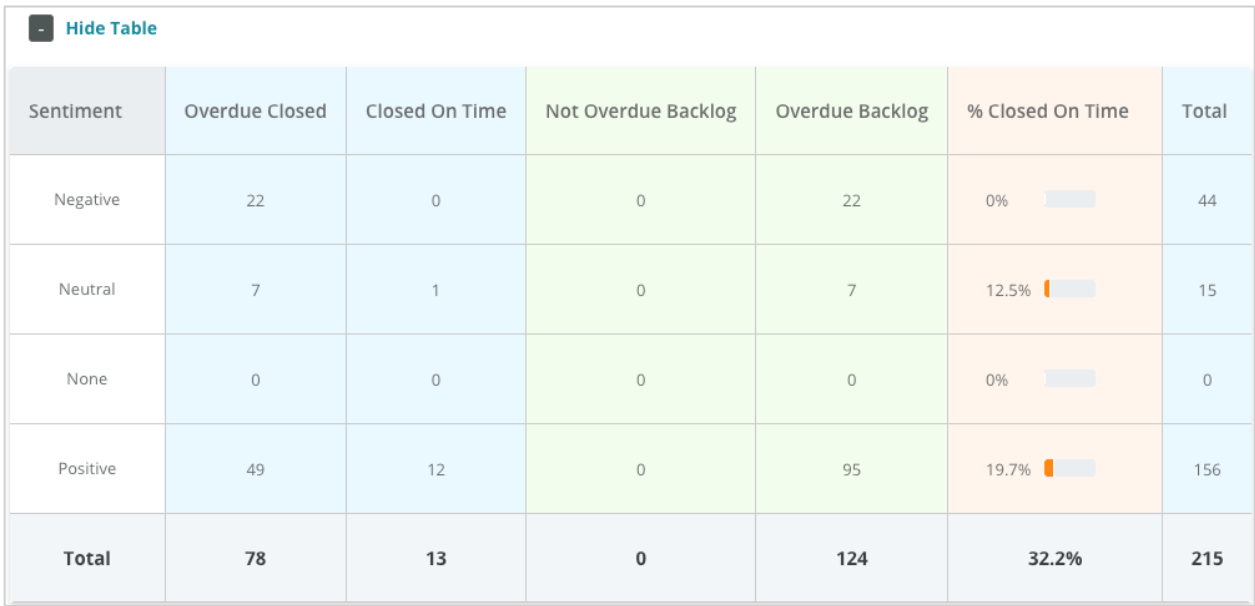

#### *Complaints*

Review the number of complaints (non-positive customer feedback) in the backlog, the average number of days to close a complaint, the number of days since the last complaint, and the date/age of the oldest outstanding complaint based on the "View by" factor selected (example: Response Status).

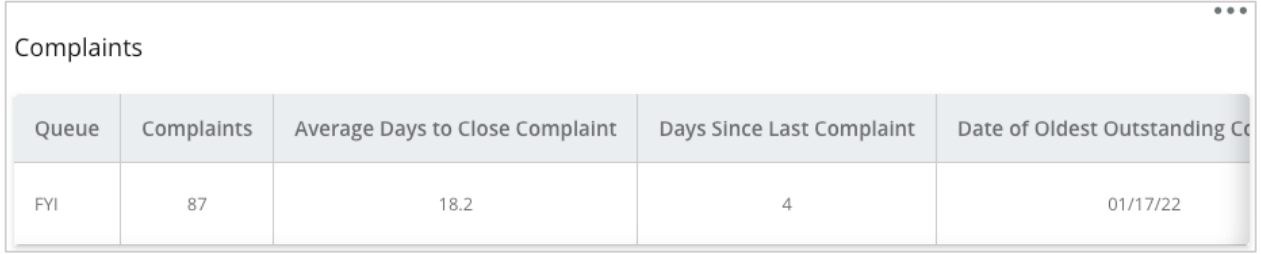

**Note:** You can also view metrics in the Reports tab by expanding the Actions category.

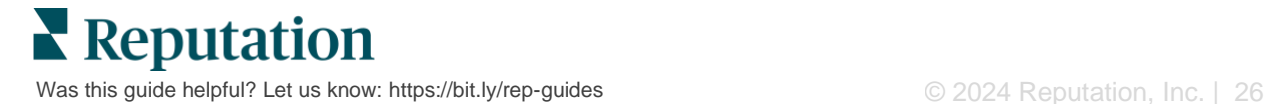

## <span id="page-26-0"></span>Premium Paid Services

#### Put our Premium Paid Services platform experts to work for you.

While we strive to make our platform intuitive and efficient, we understand your time is valuable; resources and bandwidth can be limited. Reputation has a dedicated team of experts ready to help you manage your listings; optimize SEO; and post, publish, and curate your social posts—while also managing your review responses. We can guarantee customer excellence through this suite of value-added services that are fueled by our platform and products. These experts will help you:

- Go Beyond **Accuracy** (Managed Business Listings)
- **EXED Maximize the Appeal of Your Business Profiles (Managed Services for Google)**
- **E** Harness the **Power** of Social Media (Managed Social)
- The Brand That **Cares** the Most, **Wins** (Managed Review Response)

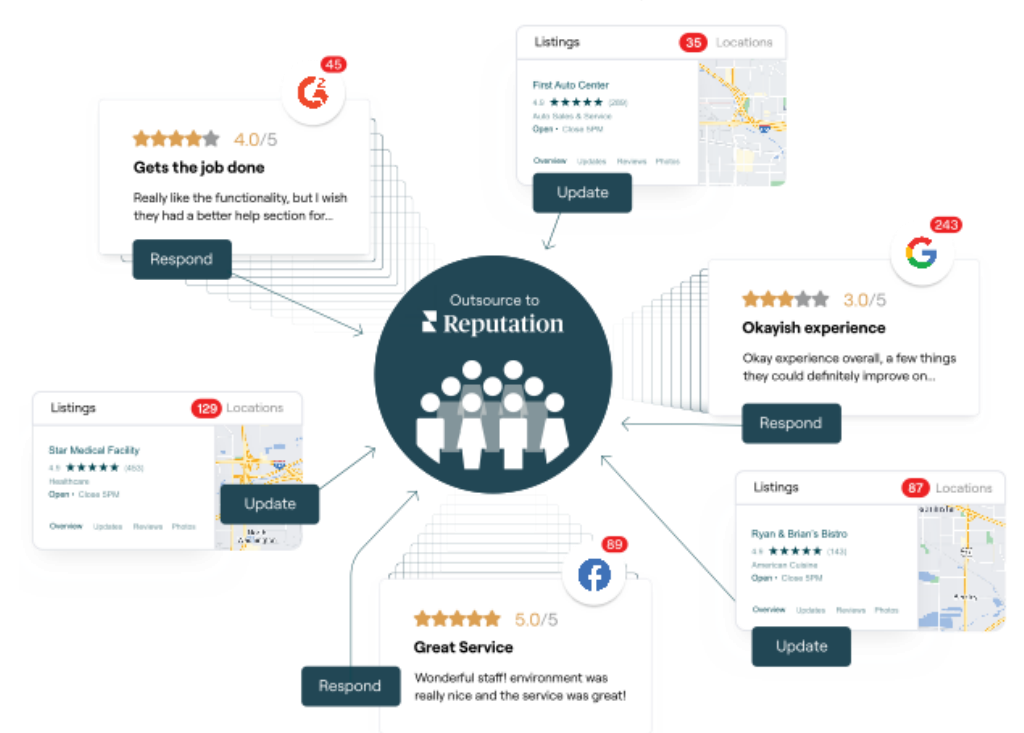

**Contact your Account Executive for more information on our Premium Paid Services.**

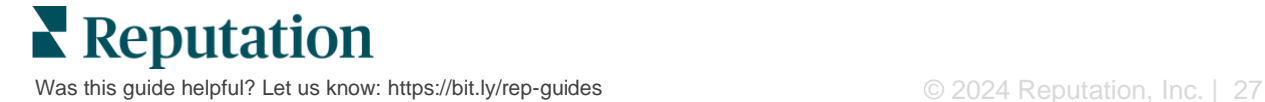

## <span id="page-27-0"></span>Additional Resources

Check out our full set of user guides to learn more about the Reputation platform.

- 
- [Business Listings](https://reputation.com/lessons/business-listings-starter-guide/) [Reputation Score](https://reputation.com/lessons/reputation-score-x-starter-guide/)
- **Eustomer Journey [Insights](https://reputation.com/lessons/customer-journey-insights-starter-guide/)**
- [Dashboards](https://reputation.com/lessons/dashboards-starter-guide/) [Reviews](https://reputation.com/lessons/reviews-starter-guide/)
- 
- 
- [Mobile App](https://reputation.com/lessons/mobile-app-starter-guide/) [Surveys](https://reputation.com/lessons/surveys-starter-guide/)
- [Rep Connect](https://reputation.com/lessons/rep-connect-starter-guide/)
- [Admin](https://reputation.com/lessons/admin-starter-guide/) [Reports](https://reputation.com/lessons/reports-starter-guide/)
	-
	- [Requesting](https://reputation.com/lessons/requesting-starter-guide/)
	-
- [Experience](https://reputation.com/lessons/experience-starter-guide/) [Social Listening](https://reputation.com/lessons/social-listening-starter-guide/)
- [Inbox](https://reputation.com/lessons/inbox-starter-guide/) [Social Publish](https://reputation.com/lessons/social-publish-starter-guide/)
	-

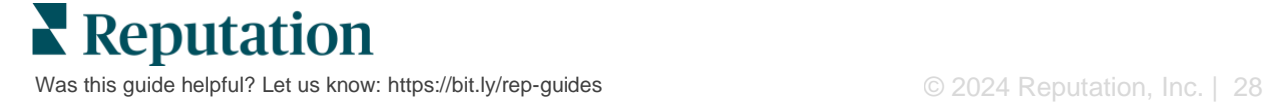